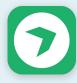

# Quick start guide for the **Live Blog Reporter** mobile app: folds down to phone size!

#### Get set up

Before you start blogging, you'll need to have the app installed on the mobile device you want to work from.

- Search for "Live Blog Reporter" in the iOS app store or in Google Play
- Download the app to your mobile device

Next, make sure:

- You're registered as a user for the live blog you want to work on
- You're a team member for that blog
- You have the URL of your Live Blog instance as well as your user name and password
- Your mobile device has a reliable internet connection

#### Learn your way around

Editor - write a blog entry Timeline - show a list of previous entries ☑ - open blog in the default browser Text - open text entry field Image - insert a picture Video - insert a video clip Quote - set off a quote from body text

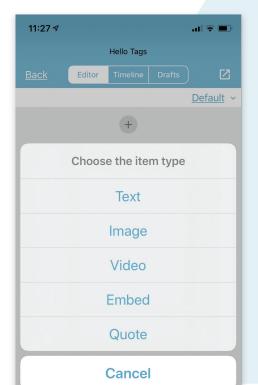

#### Log in

Open the Live Blog Reporter app.

On the log-in screen, enter the URL of your Live Blog instance, which is usually the name of your live blog followed by .pro, for example: *DPA.liveblog.pro*. Then enter your user name and password.

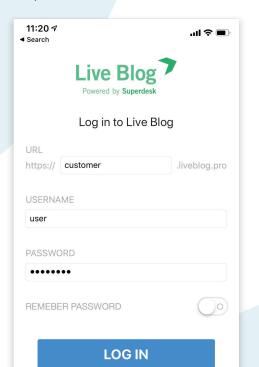

#### Write your first post

A blog post consists of various kinds of content blocks, including text and other media, which can be put together in different ways. Most users start with text.

| 11:31 🔊                |      |       |  |         | all 🗢 🗩          |  |  |  |  |
|------------------------|------|-------|--|---------|------------------|--|--|--|--|
| New item for Ev's TEST |      |       |  |         |                  |  |  |  |  |
| <u>Cancel</u>          | Text | Image |  | Embed Q | uote <u>Save</u> |  |  |  |  |

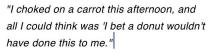

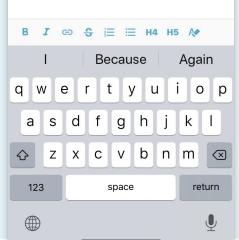

#### Find your blog

Once you log in, you'll see a list of blogs where you're a team member.

Names in bold mean you have access; if they are in grey, it means you can't work on that blog.

Select the blog you want to work on.

| 11:26 🕫 | al 🗟 🗩                                                           |
|---------|------------------------------------------------------------------|
| =       | Blog List                                                        |
|         | Eliminacje Euro: Łotwa - Polska<br>20 Sep last update: Last week |
|         | syndicatedemo<br>18 Sep last update: 6 days ago                  |
|         | Hello Tags<br>17 Sep last update: Last week                      |
|         | Yet Another Test<br>16 Sep last update: Last week                |
|         | Test Blog jc<br>13 Sep last update: Last week                    |
|         | Test<br>12 Sep last update: 2 weeks ago                          |
|         | Helmy's test                                                     |

#### Make your post shine

Format text as bold, italic, strikethrough or as a header. Insert links behind selected text. Add numbered or unnumbered lists.

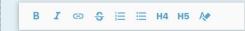

Clicking on the image icon will open the photo browser on your device. Once you've selected the picture you want, add a description and photographer name.

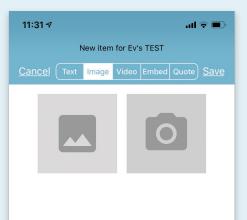

## Add multimedia

Clicking on the video icon will open the movies folder on your device. Or, to take a new video clip, select the camera icon. Depending on your Live Blog plan, you may not be able to upload videos.

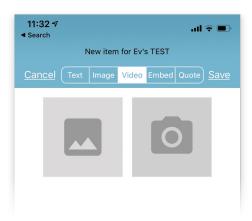

Enter the URL or embed code of the media you want to embed. The keyboard will appear when you select the entry field.

# Send your post for review or publishing

Since only certain users have authorisation to publish new entries, you may not see the Publish button in your view.

| 63  | Reset   | Draft | Submit  | Publish  |
|-----|---------|-------|---------|----------|
| ~~~ | 1100001 | Diane | oubrint | 1 donorr |

Shows the entries in this blog's timeline.

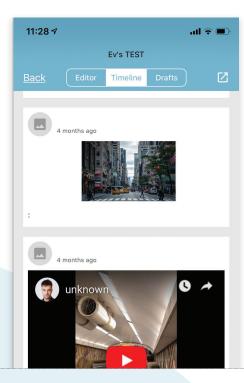

### **Revise published posts**

To change something that's been published, you have a few options:

Edit - opens an entry for revision Unpublish - takes the entry off a blog's timeline and sends it back to the "submit" stage Delete - removes an existing entry permanently

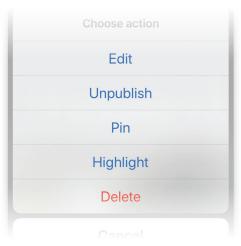

Using the (+) sign lets you add new text and media content blocks. Once you've made your desired changes, click Update to refresh the entry on the blog's timeline.

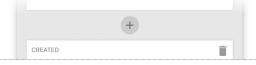

# We make the tools that make the news

SOURCEFABRIC

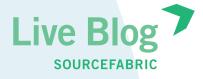

Need more help? FAQ: https://liveblog.pro/en/faq/ Contact us: https://bit.ly/2D6wjaH

# Record video and upload to YouTube

You will first need to set up a new project in Google Console in order to upload videos directly to YouTube. Once you have the APIs configured, you can either upload a video that is already saved on your device or take a new video clip and upload it to YouTube immediately.

To embed a video clip, select "Share" in YouTube and copy the video's URL. Go back to your Reporter app, open your blog and use the Embed function to insert the video into your post.

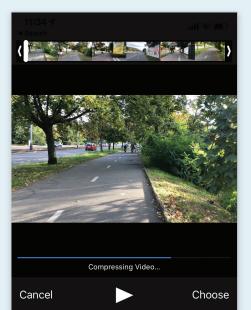